4/3/04

Copyright© 2004 Visualization Sciences Labaratory

All Rights Reserved. Questions or Comments: ergun@viz.tamu.edu or treye@viz.tamu.edu

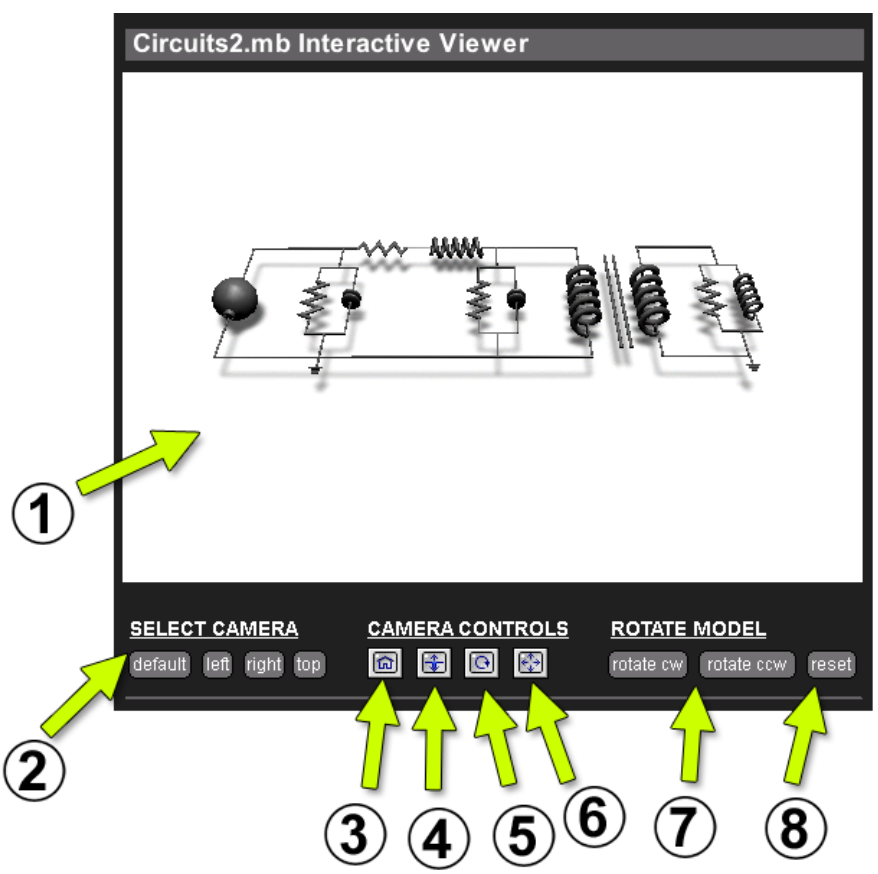

## **1. Viewing Area**

**2. Select Camera** - The viewer will open with the default camera view selected. To select another camera view, press the buttons.

*Camera Controls - These buttons control the current selected camera.* 

**3. Home Button** - When pressed, this button will return the selected camera to its defualt or starting position.

**4. Dolly Camera Button** - When pressed, this will allow the user to dolly the camera in and out towards or away from the object. Place the mouse in the viewing area and click-and-hold to control dolly actions. The camera will dolly slower if click-and-hold is close to center or faster if click-and-hold is farther away from the center.

**5. Rotate Camera Button** - When pressed, this will allow the user to rotate the camera about the object or world axis. Place the mouse in the viewing area and click-and-hold to control rotation actions. The camera will rotate slower if click-and-hold is close to center or faster if click-and-hold is farther away from the center.

**6. Camera Pan Button** - When pressed, this will allow the user to pan the camera left and right or up and down. Place the mouse in the viewing area and click-and-hold to control camera pan actions. The camera will pan slower if click-and-hold is close to center or faster if click-and-hold is farther away from the center.

*Rotate Model Controls - These buttons will allow the user to rotate the model about its axis.*  **7. Rotate Clockwise (cw) and Counter-Clockwise (ccw) Buttons** - When pressed, the model will rotate 10 degrees about its y-axis. The new rotation value will be viewed in all selected cameras. **8. Reset Button** - When pressed, the model will return to its default position.